## **Add Salary and Distribute a Vacant Position**

In this example, you will add salary and distribute a NOT Budgeted or Vacant position. The dollar amount is held directly by the position rather than by an existing employee or any To-Be-Hired. If you have any salary savings, you can put it to either a vacant position using below processes or to a To-Be-Hired (see XXXX processes). Either way works.

1. Navigate to the **My Task List > Budget Preparation > Manage position and employee data > Maintain position data**.

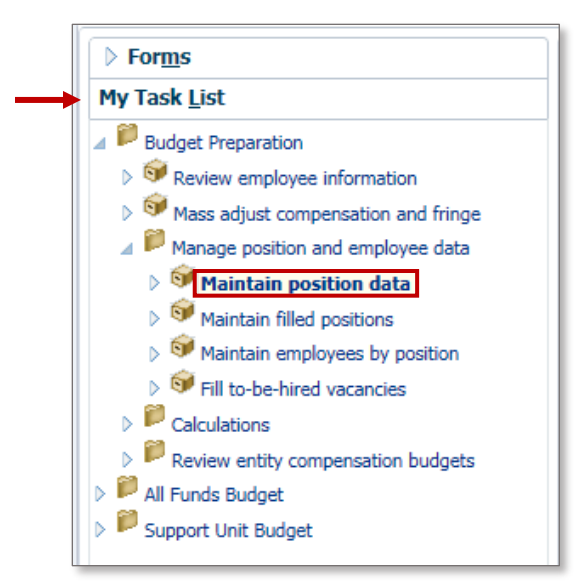

- 2. Find a Not Budgeted or Vacant position.
- 3. Right click on the position and choose **Edit Position Details**.

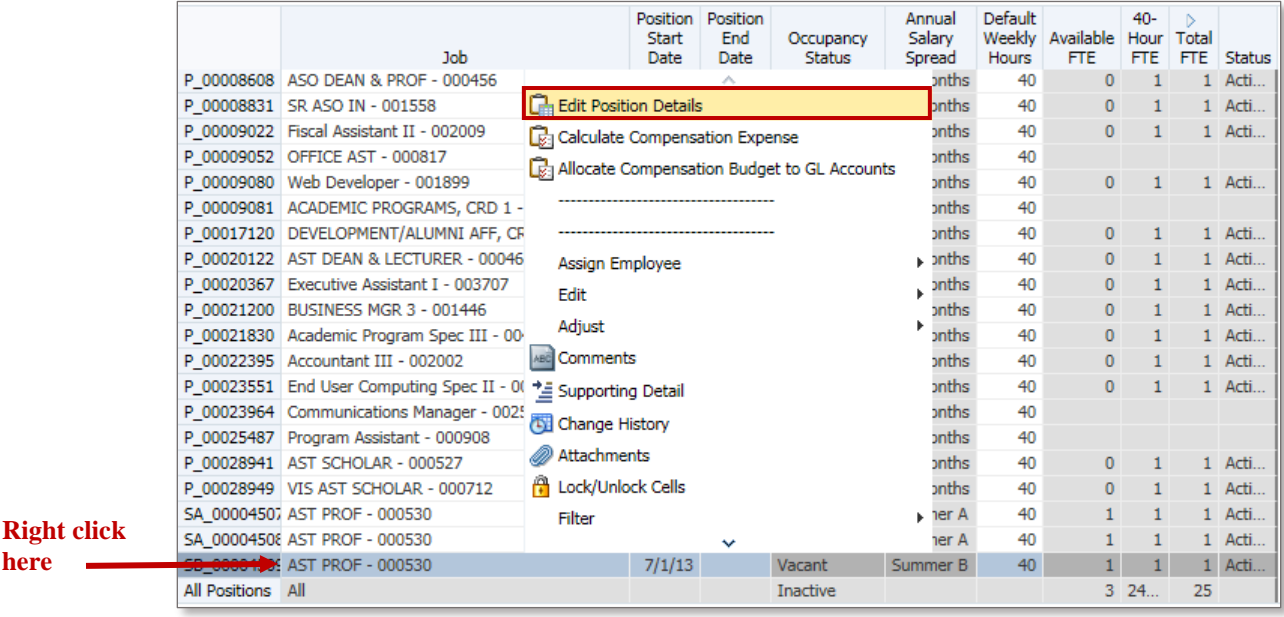

© Training and Organizational Development Office of Human Resource Services University of Florida, Gainesville, FL 32611

**here**

Updated: August 15, 2016 Page 1 of 3

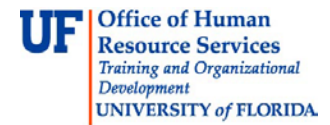

4. Click the **FTE** tab and verify the correct FTE is listed.

**NOTE**: If you do not have a FTE or an inaccurate FTE is currently listed you will need to input the correct FTE by completing the following steps:

- a. Right click anywhere on the assignment line.
- b. Choose **Update FTE**.
- c. Enter the appropriate FTE.
- d. Click the **Add** button.

**NOTE**: If you permanently wanted to change the FTE of this position, you would delete the Effective End Date. Otherwise, the updated FTE will return to the previous value after that end date passes.

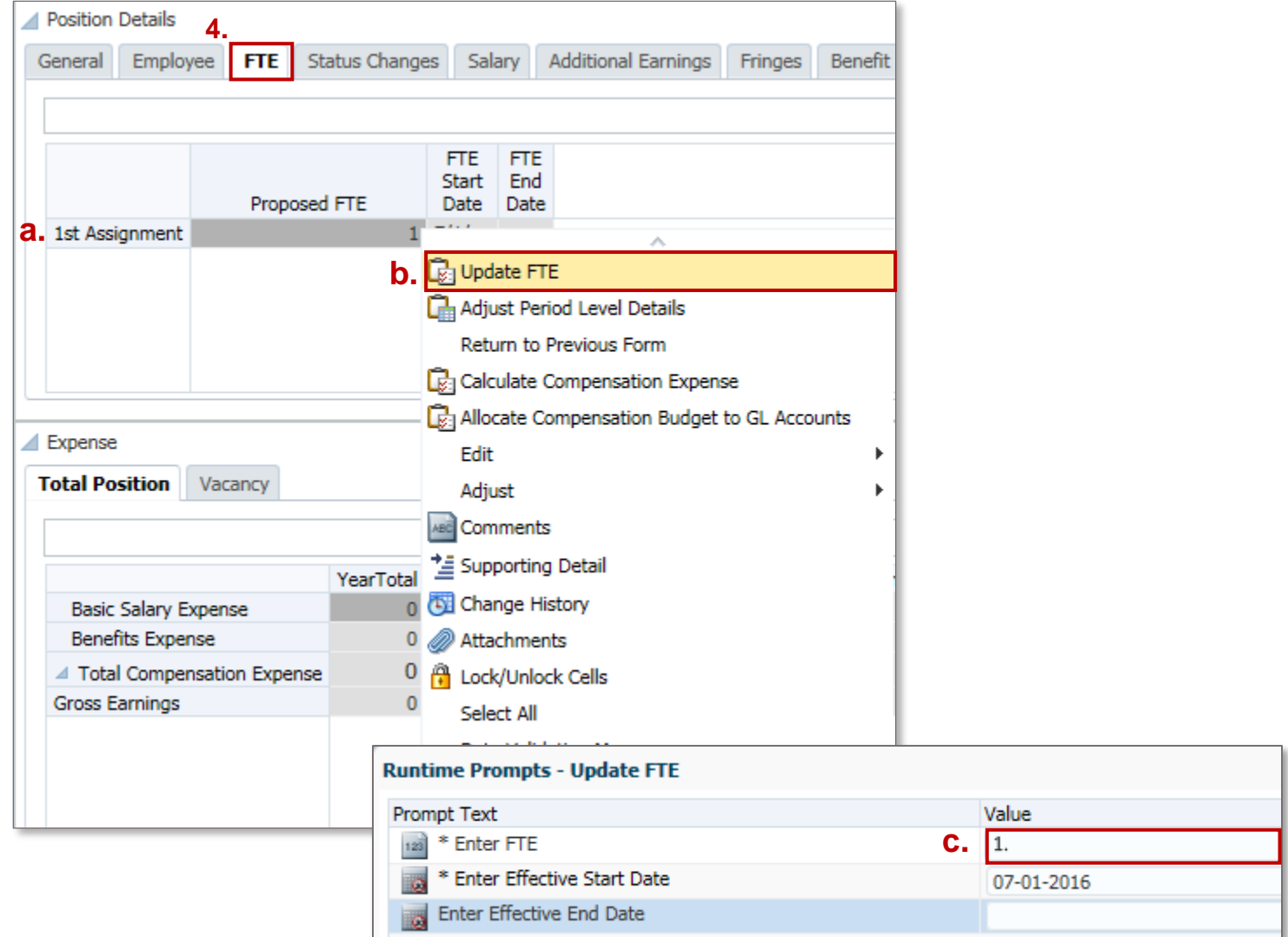

© Training and Organizational Development Office of Human Resource Services University of Florida, Gainesville, FL 32611

Updated: August 15, 2016 Page 2 of 3

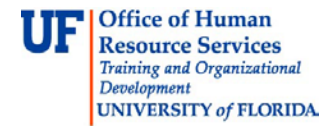

- 5. Click the **Salary** tab.
- 6. Input a Salary amount to hold in the **Override Option Value** cell. Please keep in mind that the fringes will automatically calculate so if you have an exact amount you need to adjust the number you input for fringe benefits.

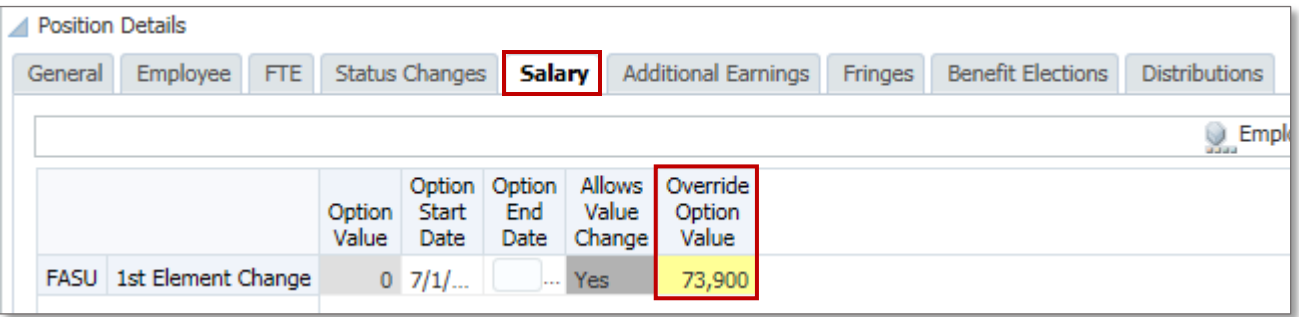

- 7. Click the **Save** button.
- 8. Go to the **Distributions** tab and input your distribution information and save. See the Update Current Employees' Distributions & Data simulation/instruction guide if needed.

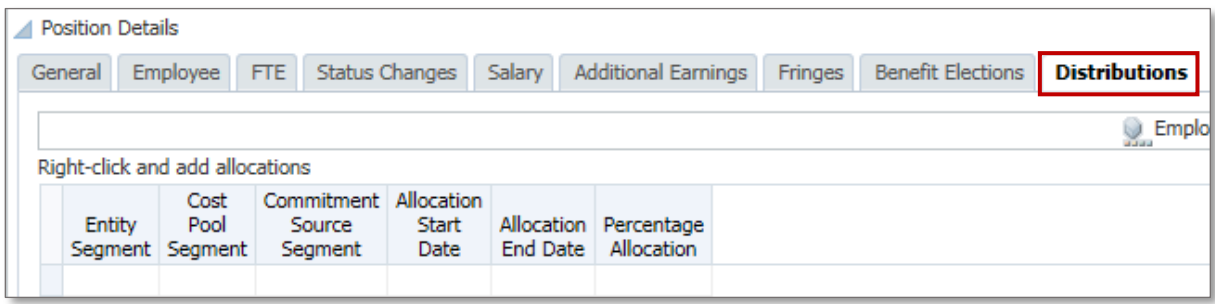

9. Run both the **Calculate and Allocate** procedures.

For step 9, you can use the massive calculation functions to calculate all changes at once. If you have distributed to a vacant position, make sure in the second calculation (Allocate Compensation to general ledger accounts), select "Vacancy" in the "Select Employee" box.

If you need help with…

- Technical issues, contact the UF Help Desk:
	- o 392-HELP(4357)
	- o [helpdesk@ufl.edu](mailto:helpdesk@ufl.edu)
- Policies and Directives, contact the UF Budget Office:
	- o 392-2402
	- o <http://cfo.ufl.edu/administrative-units/budget/>